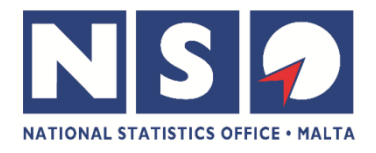

# **International Trade in Goods**

#### **INTRASTAT DECLARATION SYSTEM**

**International Trade in Goods Statistics Unit E: [intrastat@gov.mt](mailto:intrastat@gov.mt) T: +356 25997161-168# W: [ITGS Website](https://nso.gov.mt/Home/International_Trade_In_Goods_Statistics/Pages/International_Trade_In_Goods_Statistics.aspx)**

**01 May 2021**

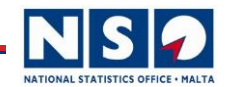

### **Contents**

- **1. Acronyms**
- **2. What is the Intrastat Declaration System?**
- **3. Applying for an Intrastat Account**
- **4. What is required to submit an Intrastat Declaration?**
- **5. The Application Form**
- **6. International Trade Website**
- **7. Submitting a Declaration: Arrival/Import**
- **8. Submitting a Declaration: Dispatch/Export**
- **9. Submitting a Declaration: Using XML**
- **10. Checking a Submitted Declaration**
- **11. Amending/Deleting a Declaration**
- **12. International Trade Website**

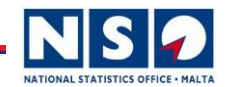

### **Acronyms**

- **1. ITGS = International Trade in Goods Statistics**
- **2. EBS = European Business Statistics**
- **3. MS = European Union Member State**
- **4. Non-MS = non-European Union Member State**
- **5. EU = European Union**
- **6. Intra EU = within the EU**
- **7. Extra EU = outside the EU**
- **8. ICA = Intra Community Acquisition (an import made from an EU MS)**
- **9. ICS = Intra Community Supply (an export made to an EU MS)**
- **10. CN Code = Combined Nomenclature Code (also known as HS code)**
- **11. HS Code = Harmonised System code (also known as CN Code or Commodity Code)**

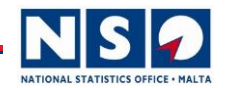

## **What is the Intrastat Declaration System?**

- •**Every Arrival (import) and Dispatch (export) made from/to any Member State of the European Union including Northern Ireland.**
- •**The declaration is a legal obligation governed by the following Legal Framework:**
	- ➢ **[L. N. 131 of 2004](https://cfr.gov.mt/en/vat/legislation-and-LNs/Documents/04.%20ln%20131%20intrastat%20english.pdf)**
	- ➢ **[Commission Regulation \(EU\) 92/2010](https://nsocms.gov.mt/Home/International_Trade_In_Goods_Statistics/Documents/Regulations%20and%20Legal%20Frameworks/CELEX_32010R0092_EN_TXT.pdf)**
- •**The Intrastat Declaration System can be accessed online on:**
	- **<https://intrastat.nso.gov.mt/>**
- •**To be able to access the online Intrastat Declaration System, the trader must first apply for an account.**
- •**Arrivals must be declared in the month the goods arrive in the country.**
- •**Dispatches must be declared in the month the goods were exported.**

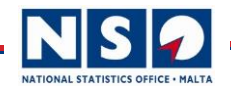

## **Applying for an Intrastat Account**

**A trader needs to have an Intrastat account to be able to submit declarations on the online Intrastat Declaration System.**

#### **Step 1: Application Form**

• **Send an email on [intrastat@gov.mt](mailto:intrastat@gov.mt) asking to register for a new Intrastat account,**

**OR ALTERNATIVELY**

• **Download Application Form from [here](https://nso.gov.mt/Home/International_Trade_In_Goods_Statistics/Documents/download/SupplementaryDeclarationWebForm.pdf).**

#### **Step 2: Opening Account**

- **Once the Application Form is filled, the trader must email it to NSO on [intrastat@gov.mt.](mailto:intrastat@gov.mt)**
- **An account with a username and a password is set up.**
- **Trader will receive an automatic email with a link to activate account within 48 hours.**

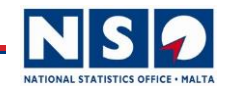

#### **What is required to submit an Intrastat declaration?**

- **1. The invoice of the goodsimported / exported.**
- **On the invoice there should be the VAT number of the supplier (for imports)/consignee (for exports). The VAT number must be a valid EU VAT number. VAT numbers can be checked for validity on [VIES](https://ec.europa.eu/taxation_customs/vies/vatResponse.html).**
- **On the invoice you must have the list of items and preferably the HS CODES (CN Codes). We suggest the trader asks the supplier to list the corresponding HS Code near each item** on the invoice. If there is no HS Code on the invoice the trader has to search for the HS **Code using the CN List for the current year. This can be downloaded form [here.](https://nso.gov.mt/Home/International_Trade_In_Goods_Statistics/Pages/Downloads.aspx)**
- **The Country of Origin of the Goods (preferably the supplier must state the country of origin of the goods, if this is omitted/unknown, the Country of Origin must be entered the same asthe Country of Consignment).**
- **The Country of Consignment (for Imports) of the Goods is the EU MS from which the goods have been shipped. The Country of Destination (for Exports) of the Goods is the MS to which the goods will be shipped.**
- **Net Mass(the weight of the goods excluding the packaging) rounded in Kilograms.**
- **Supplementary Quantity (number of items/litres, etc.) depending on the type of goods.**

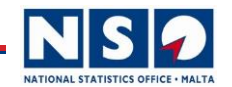

#### **What is required to submit an Intrastat declaration?**

**2. The shipping invoice:**

**Case 1: Shipping can be included in the price of the goods. The supplier organises the shipping to the trader's (importer) place (DAP).**

**Case 2: Shipping is included in the invoice but quoted separately.**

- **This can include shipping costs for the goods to be transported to the port only. In this case the importer must pay for shipping from port of arrival to place (DDP). The shipping cost must be total shipping paid for the transport of the goods to the importer's place.**
- **This can include shipping costs for the goods to be Delivered at Place (DAP).**

**Case 3: Shipping is organised by supplier but paid separately from the goods invoice (CFR/DDP/DAP/CIF/CFR).**

**Case 4: Shipping is organised by importer. Therefore, trader must have a separate invoice for the cost of transport/freight and (if applicable) insurance (EXW).**

*Note: The shipping costs can include transport costs, insurance and other fees (ex: fuel surcharge). Do not include VAT.*

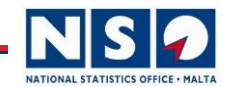

### **The application form**

- **1. Download the application form from [here](https://nso.gov.mt/Home/International_Trade_In_Goods_Statistics/Documents/download/SupplementaryDeclarationWebForm.pdf).**
- **2. Fill in the application form and return by emailto [intrastat@gov.mt.](mailto:intrastat@gov.mt)**

**Types of Accounts**

- **i) Agent: Tick this if you want to register as a representative to be able to submit Intrastat declarations on behalf of any VAT number. Example: accountants, auditors, freight forwarders, etc.)**
- **ii) Agent/company: Same as (i) but if you also want to declare Intrastat declarations for your own VAT number. Example: Accountant importing capital goods for own business use suich as consumables, furniture, equipment, etc.**
- **iii) Company: Tick thisif you are a company orself-employed.**

**Note: Only a Company type account can see all declarations. An Agent account can only see the declarations declared by this account and cannotsee other declarations of a client which were submitted by someone else.**

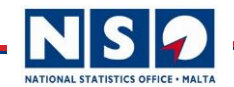

### **The application form**

**Accountants/ shippers/etc. can take this opportunity to offer a new service to submit Intrastat declarations on behalf of their clients.**

**Best practice:**

- **1. Trader should always open his/her own account. This can give the facility to the trader to check all the declarations made on his VAT number.**
- **2. Representative (accountant/shipper/etc.) should open either an Agent account or Agent/Company account.**
- **3. A Company which has more than one VAT number can open one account with multiple VAT numbers.**
- **4. A Company can open more than one account on the same VAT number (not best practice) for example, for different employees. Make sure to advice us to close an account when an employee is no longer working with the company.**

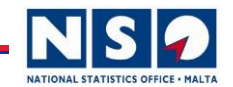

### **International Trade Website**

#### **What's new?**

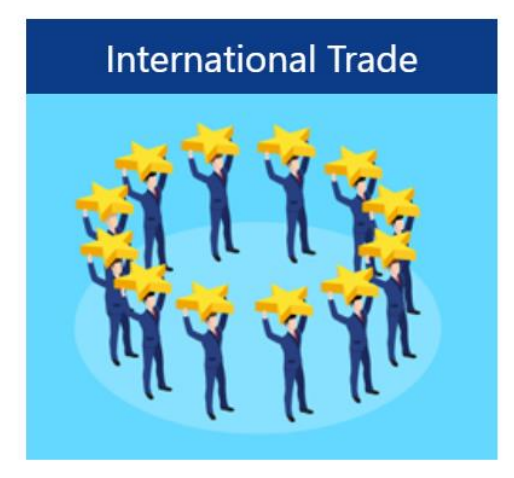

**NSO Website: [www.nso.gov.mt](http://www.nso.gov.mt/)**

**Scroll down until you see the International Trade flipper icon.**

**Click the icon to enter the International Trade in Goods Statistics (ITGS) website.**

**OR**

**Enter url:** 

**[https://nso.gov.mt/Home/International\\_Trade\\_In\\_Goods\\_Statistics/Pages/Interna](https://nso.gov.mt/Home/International_Trade_In_Goods_Statistics/Pages/International_Trade_In_Goods_Statistics.aspx) tional\_Trade\_In\_Goods\_Statistics.aspx**

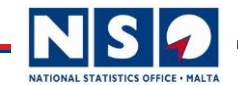

## **International Trade Website**

#### **What's new?**

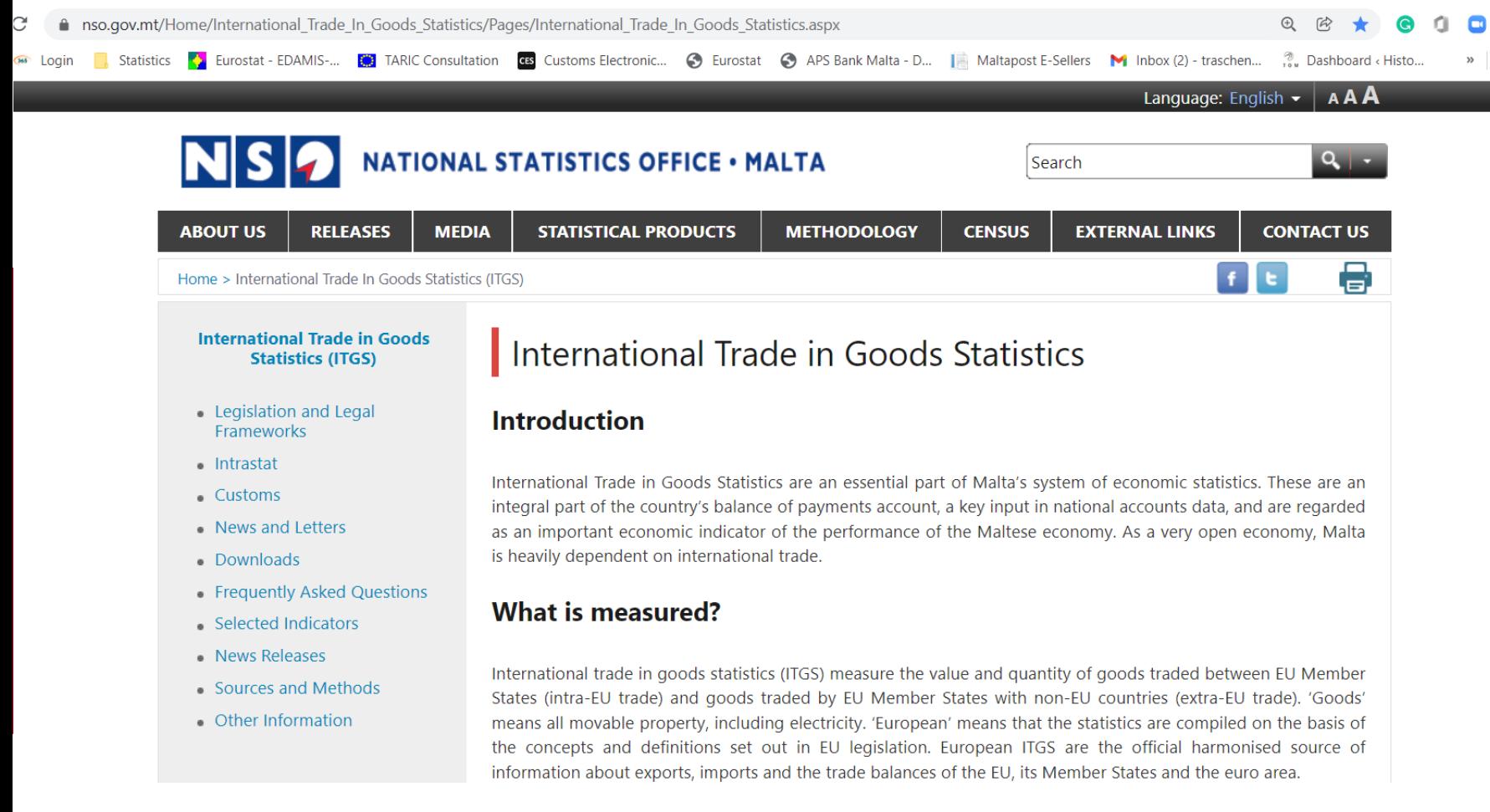

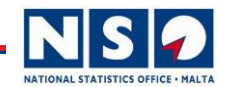

# **International Trade Website**

#### **What's new?**

- **Home Page: International Trade in Goods Statistics.**
- **Legislations and Legal Frameworks: All the legal frameworks, EU legislations and Regulations governing the Intrastat and ITGS.**
- **Intrastat: All the information and links related to the Intrastat Declaration System.**
- **Customs: Some information about Customs data and some useful links.**
- **News and Letters: All the latest news/announcement the Unit makes addressed mainly to traders in general. Also, you can find all the letters/emails that we send to traders from time to time.**
- **Information: Some useful information, websites and links.**
- **Downloads: All files, documents related to Intrastat and ITGS can be found and downloaded from here.**
- **Frequently Asked Questions: A list of FAQ's which we continuously add and update.**
- **News Releases: The link to the International Trade in Goods News releases page.**
- **Sources and Methods: The link to the Sources and Methods page regarding the International Trade in Goods Statistics.**

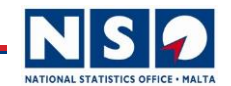

#### **Logging on Intrastat website**

• **Log on** [https://intrastat.nso.gov.mt](https://intrastat.nso.gov.mt/)

**Supplementary Declaration System** 

**Welcome to** 

**Supplementary Declaration System** 

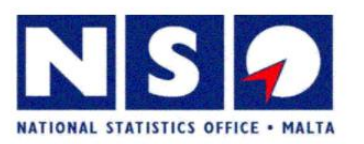

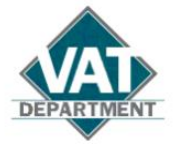

- **Click SIGN IN**
- **Enter Username and Password**

**SIGN IN** 

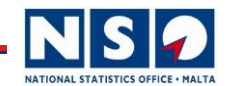

## **Submitting a Declaration Declaring an Arrival/Import**

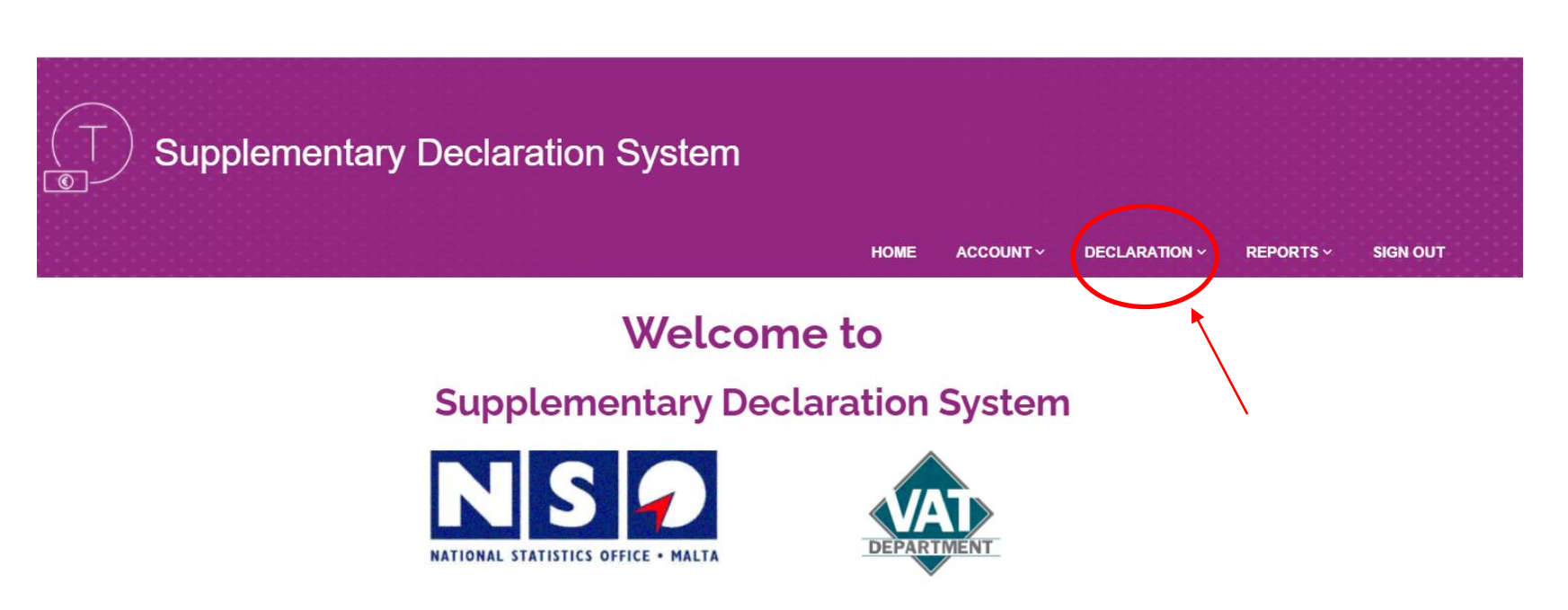

- Click **DECLARATION**
- Select **New Arrival**

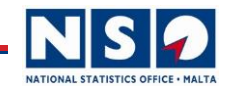

## **Submitting a Declaration Declaring an Arrival/Import**

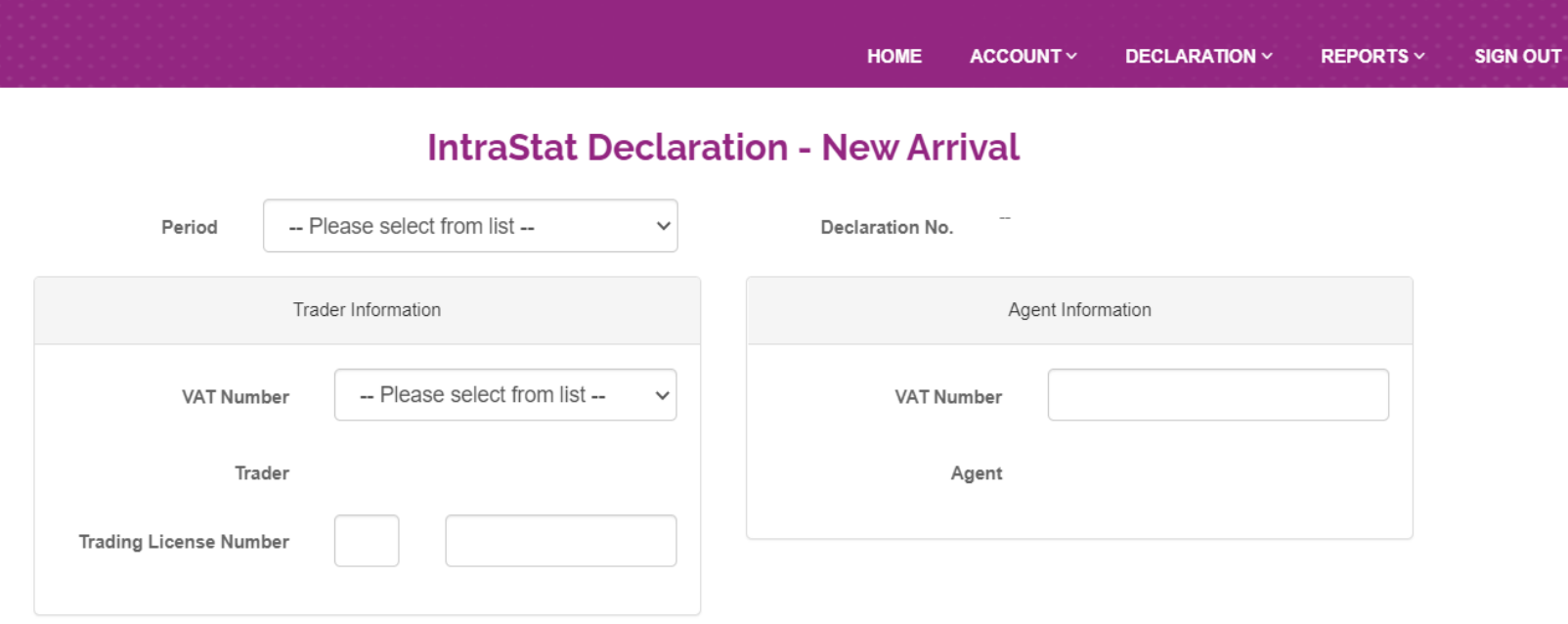

**Select Period: This is the month/year when the goods have arrived in Malta. Periods are in the format: mm/yyyy.** *Make sure you select the right period.*

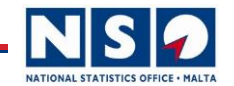

#### **Declaring an Arrival/Import**

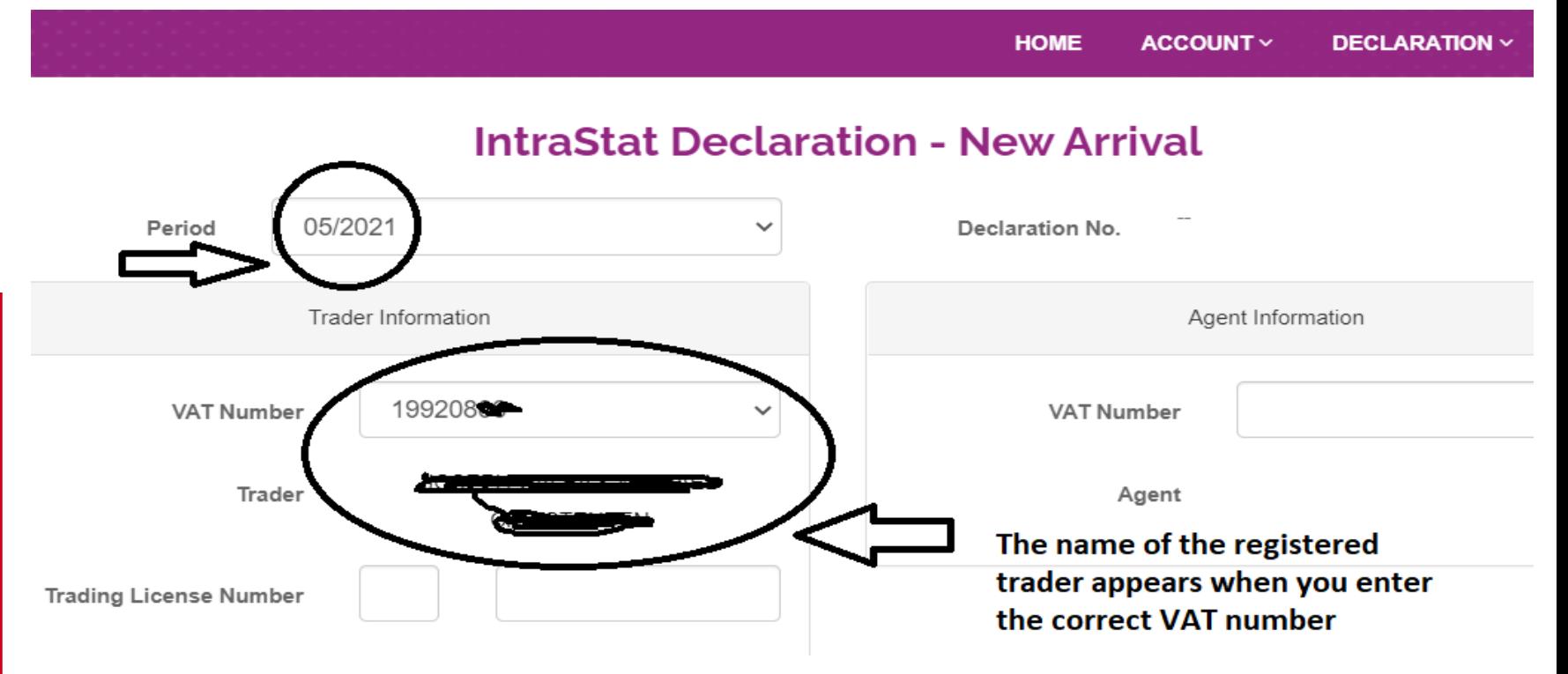

**Enter the VAT number of your company.**

*Note: If the drop-down arrow is clicked, the list of VAT numbers related to the trader account are listed. Select the VAT number for which you want to enter the declaration.*

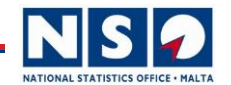

#### **Declaring an Arrival/Import**

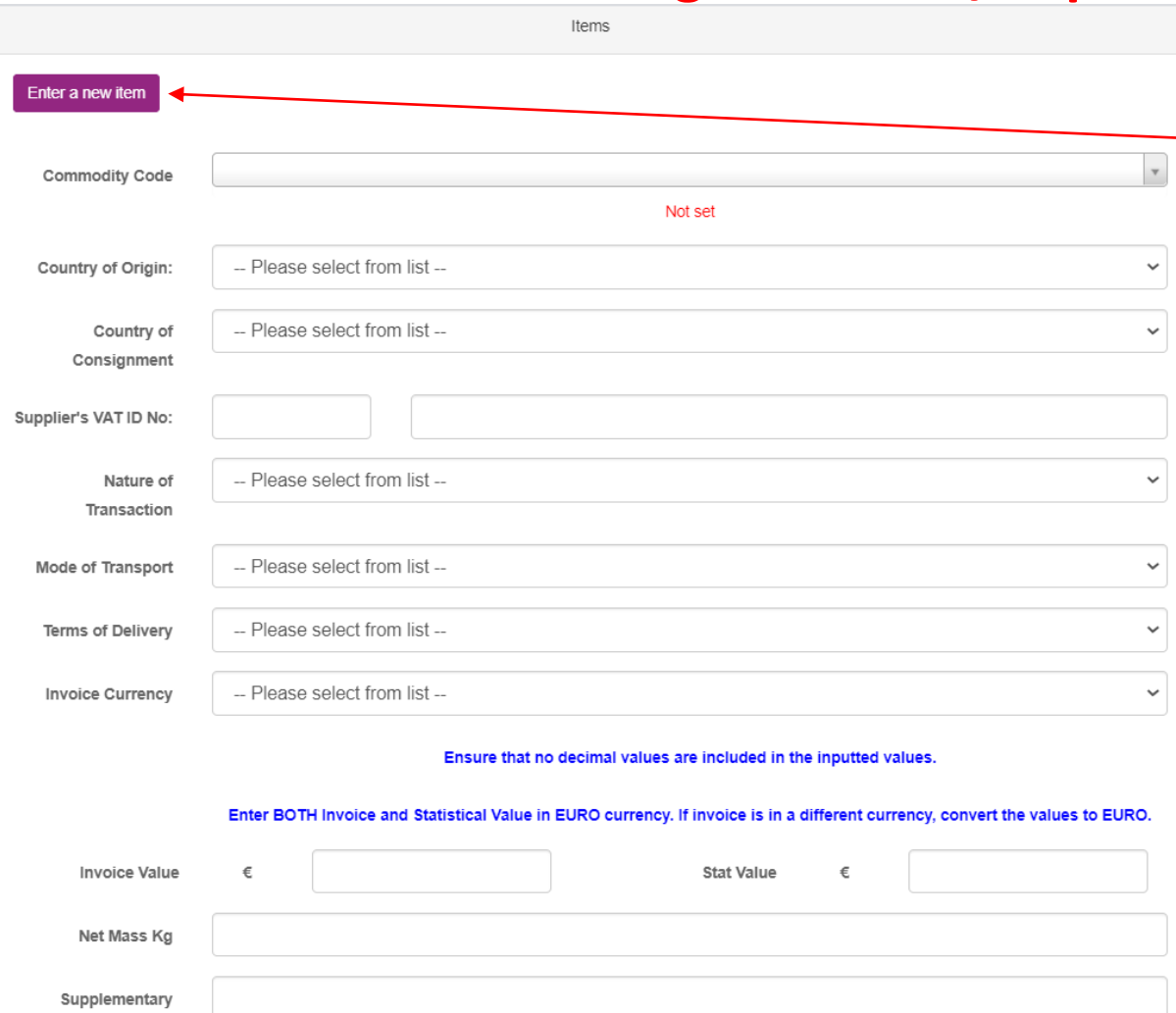

Quantity:

Click **Enter a new item.**

This opens the list of fields that you need to enter. The details are to be taken from the invoice with the goods that are being declared.

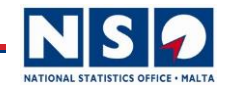

#### **Declaring an Arrival/Import**

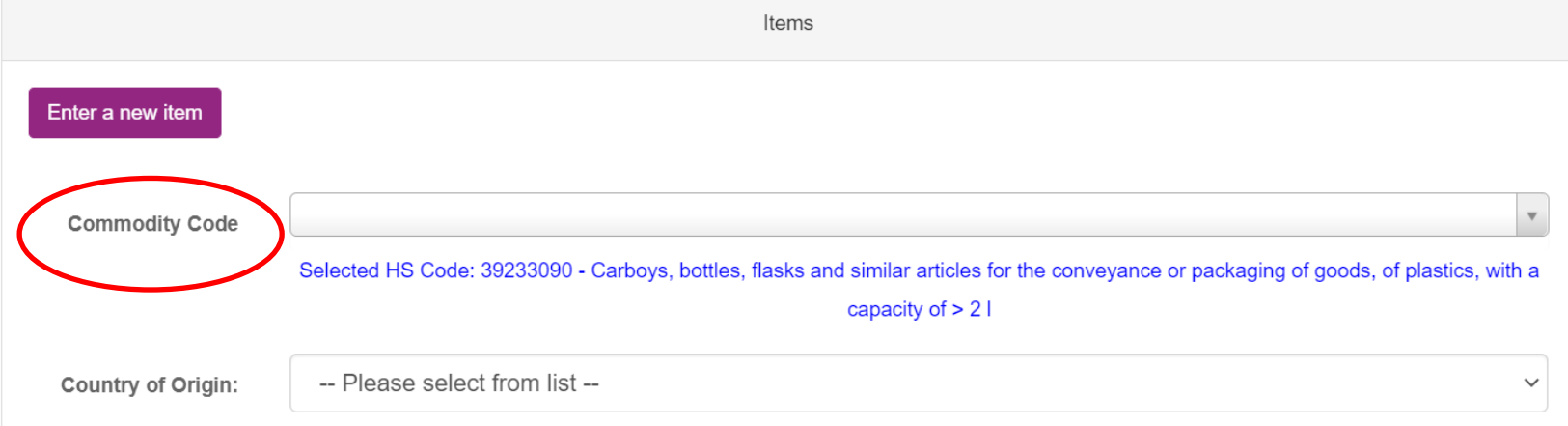

**The Commodity Code, also commonly known as CN Code or HS Code is an 8-digit international code given to each object/material/product that exist. The list of CN Codes is updated every year as some codes might expire and new codes might be introduced. Download latest file from the [Downloads](https://nso.gov.mt/Home/International_Trade_In_Goods_Statistics/Pages/Downloads.aspx) section.**

**CN Codes can be searched for using online search engine: <https://eurostat.prod.3ceonline.com/>**

- 18 - • **Enter the Commodity Code of your first item (if you have more than one item) on the invoice.**

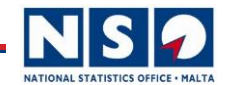

## **Submitting a Declaration Declaring an Arrival/Import**

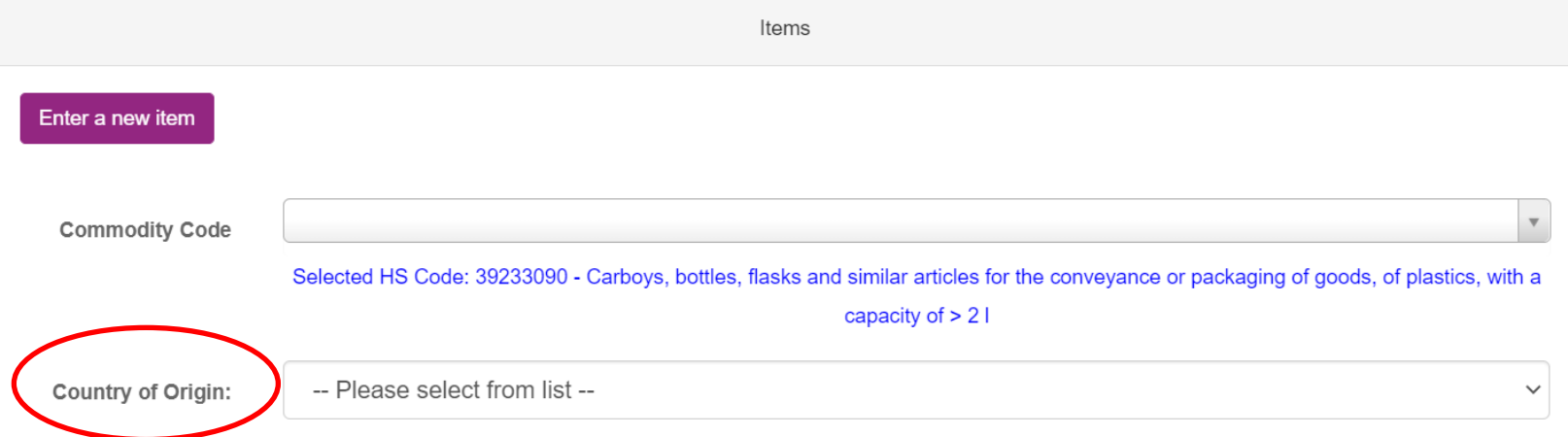

**The Country of Origin is the country of real origin of the goods. If the Goods are imported from Italy but they were made in China, then Country of Origin is CHINA. If you don't know the Country of Origin, then select the Country from where the goods are arriving.**

• **Select the respective Country of Origin.**

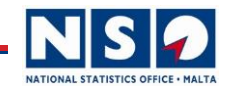

## **Submitting a Declaration Declaring an Arrival/Import**

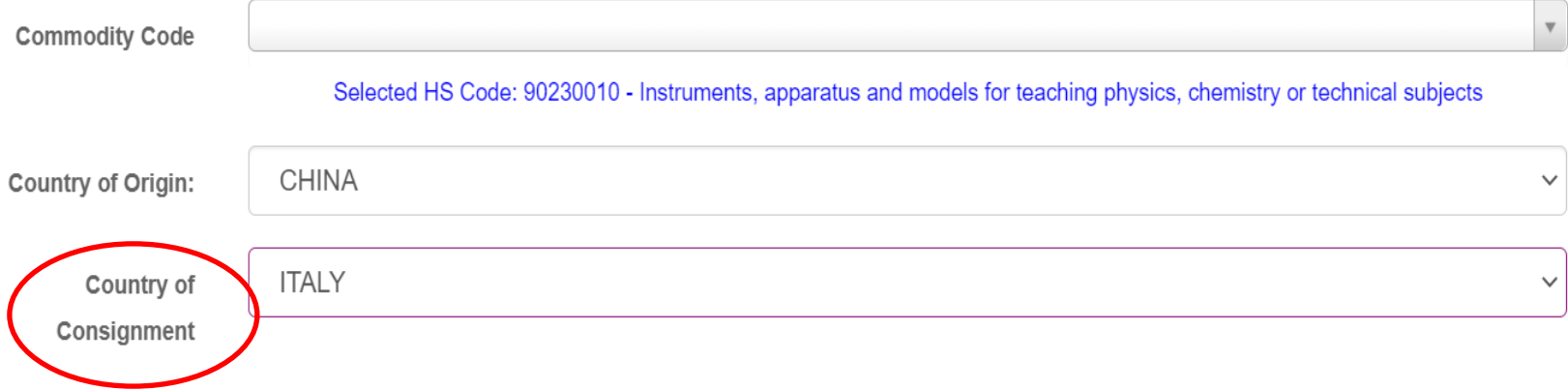

**The Country of Consignment is the country from where the goods are arriving. The Country of Consignment is strictly an EU country (including Northern Ireland). If the goods are arriving from the UK or any other country not in the EU, no Intrastat declaration should or can be made. Goods arriving from outside the EU pass through Customs and are therefore declared by Customs.** 

• **Select the respective Country of Consignment.**

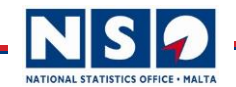

#### **Declaring an Arrival/Import**

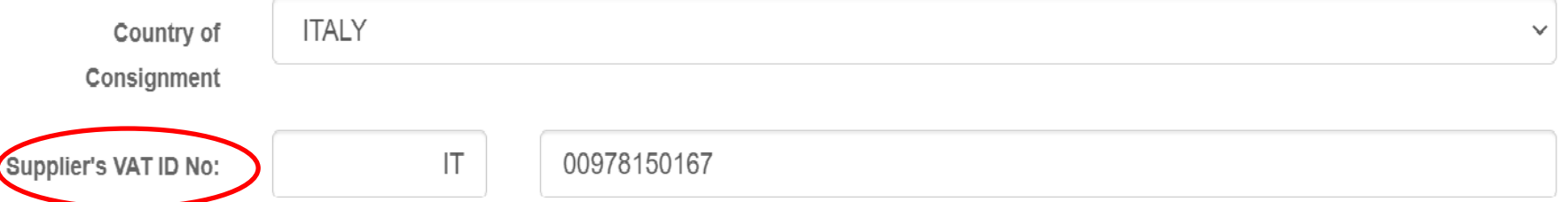

**The Supplier's VAT ID is the VAT number of the supplier that is found on the invoice. This VAT ID must:**

- **i) Be a valid EU VAT Number.**
- **ii) In the first box, the country code of the VAT number (e.g. Italy = IT, Greece = EL, Germany = DE, etc.)**
- **iii) In the 2nd box enter the VAT number accordingly.**
- **iv) A VAT number can be checked for validity using the [VIES](https://ec.europa.eu/taxation_customs/vies/vatResponse.html) website.**
- **Enter the correct and valid VAT number of the Supplier.**

*Please note that if the number is not Valid on VIES, the system won't let you submit the declaration.*

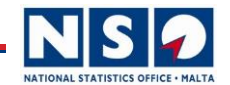

#### **Declaring an Arrival/Import**

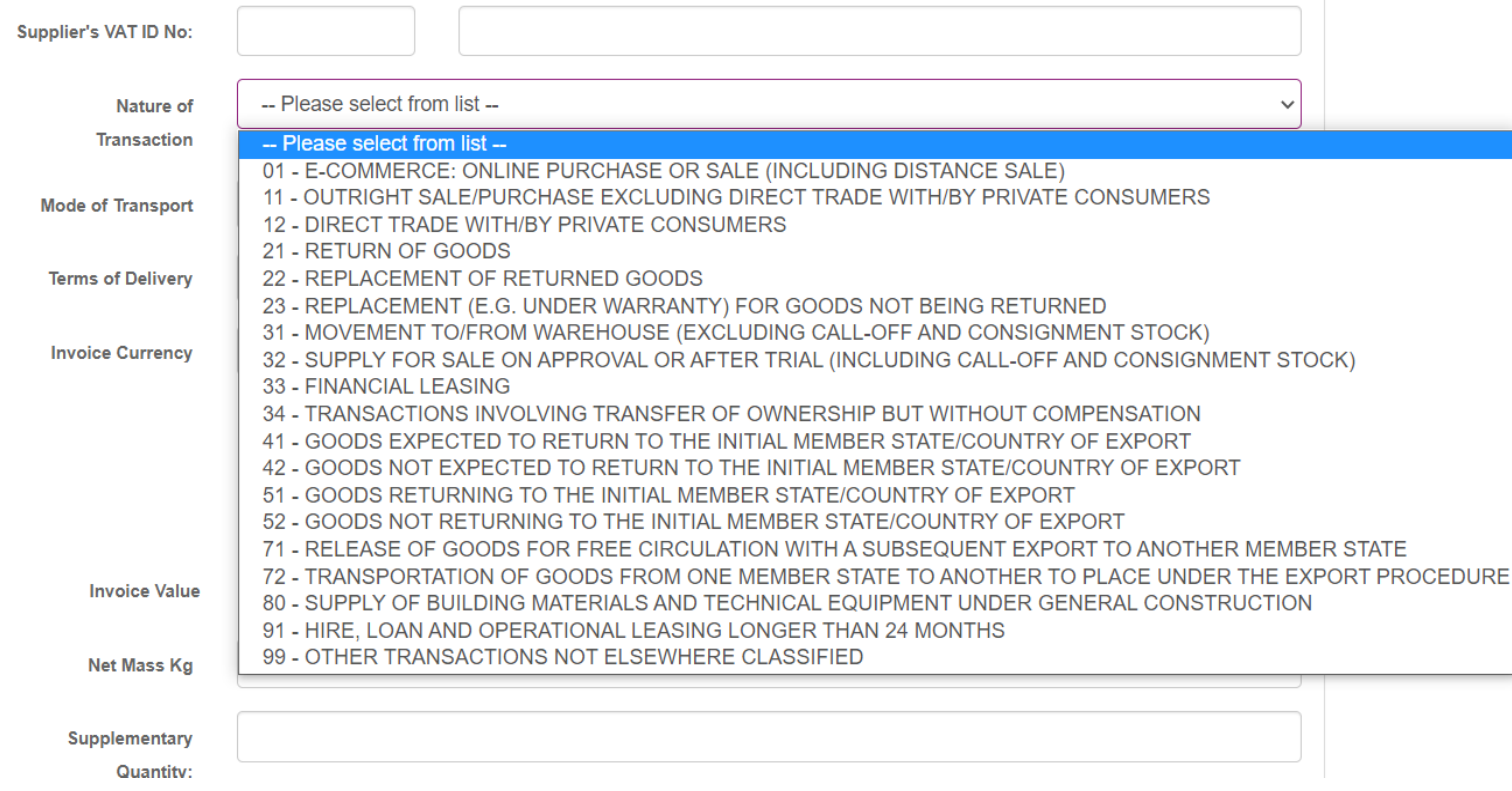

• **Select the Nature of Transaction.**

#### *Make sure you select the correct NOT for the current transaction.*

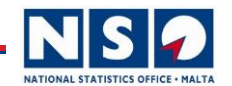

#### **Declaring an Arrival/Import**

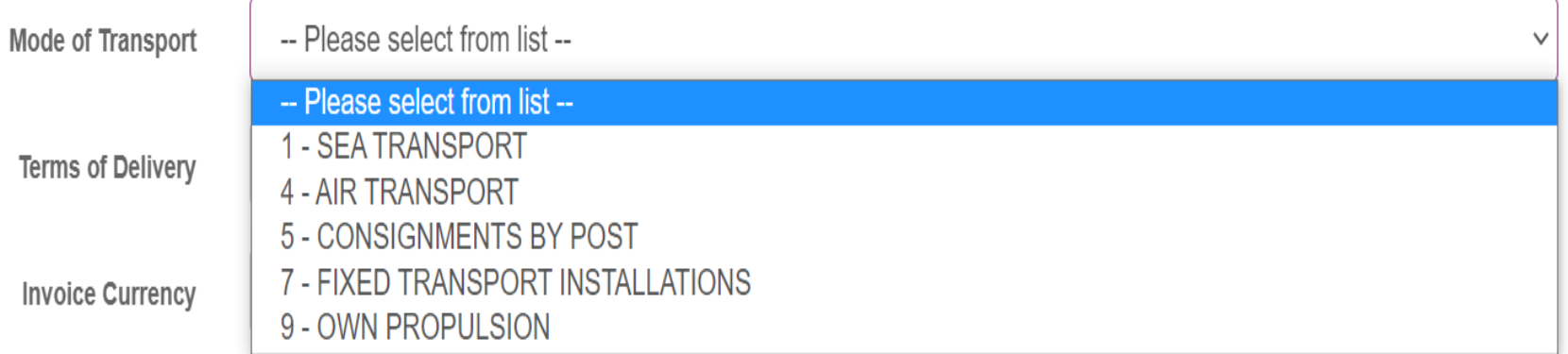

#### • **Select the correct Mode of Transport.**

#### *Note:*

*MOT 1 – Sea Transport (if goods arrived by sea and even if the goods were personally carried by trader).* 

*MOT 4 – Air Transport (if goods arrived by air and even if the goods were personally carried by trader).*

*MOT 5 – Postage (use this code if goods are sent or received by post).*

*MOT 7 – Fixed Installation is used only for Interconnector or Gas Pipelines.*

*MOT 9 – Own Propulsion is used only for vessels and aircrafts.*

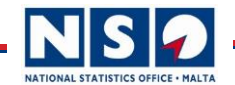

#### **Declaring an Arrival/Import**

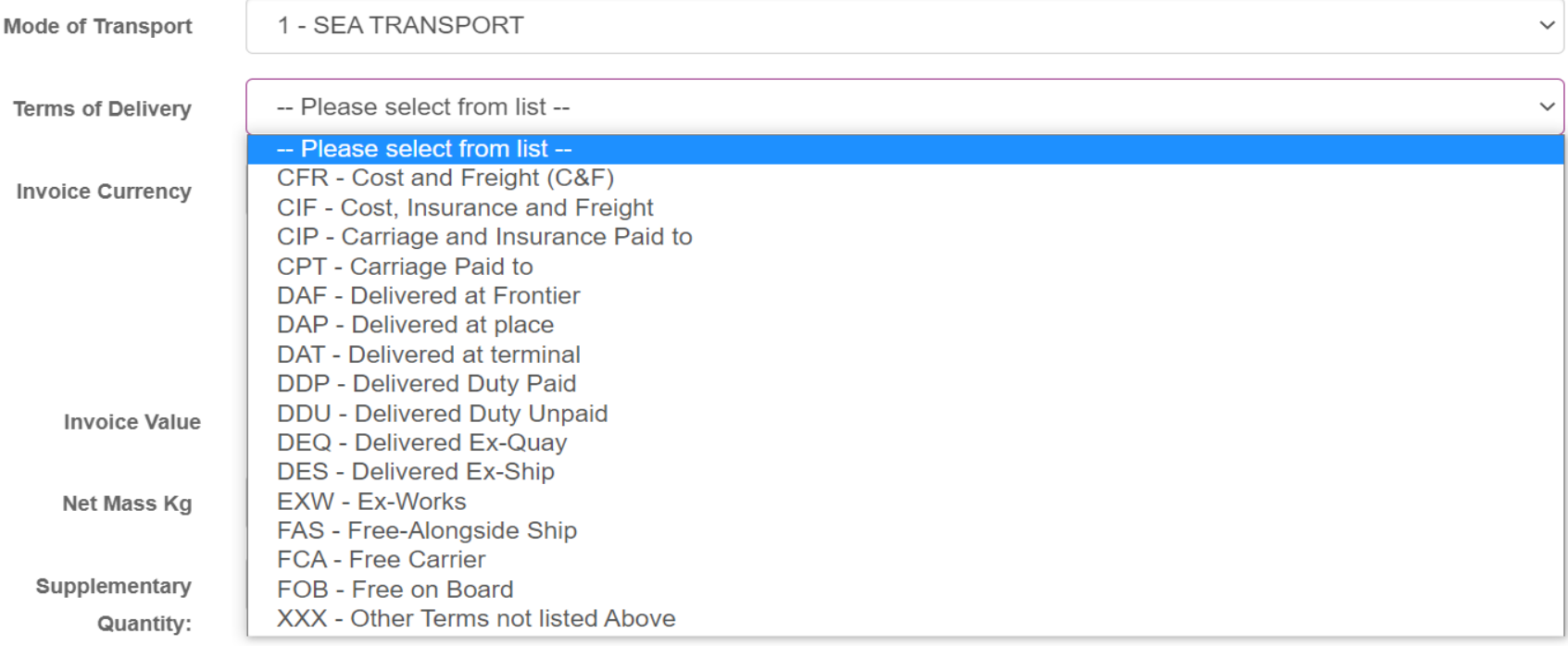

- **Select the correct Incoterm (Terms of Delivery).**
- **For further information click on link:**

**[https://nso.gov.mt/Home/International\\_Trade\\_In\\_Goods\\_Statistics/Pages/Other\\_Informati](https://nso.gov.mt/Home/International_Trade_In_Goods_Statistics/Pages/Other_Information.aspx#s5) on.aspx#s5**

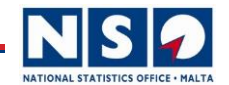

#### **Declaring an Arrival/Import**

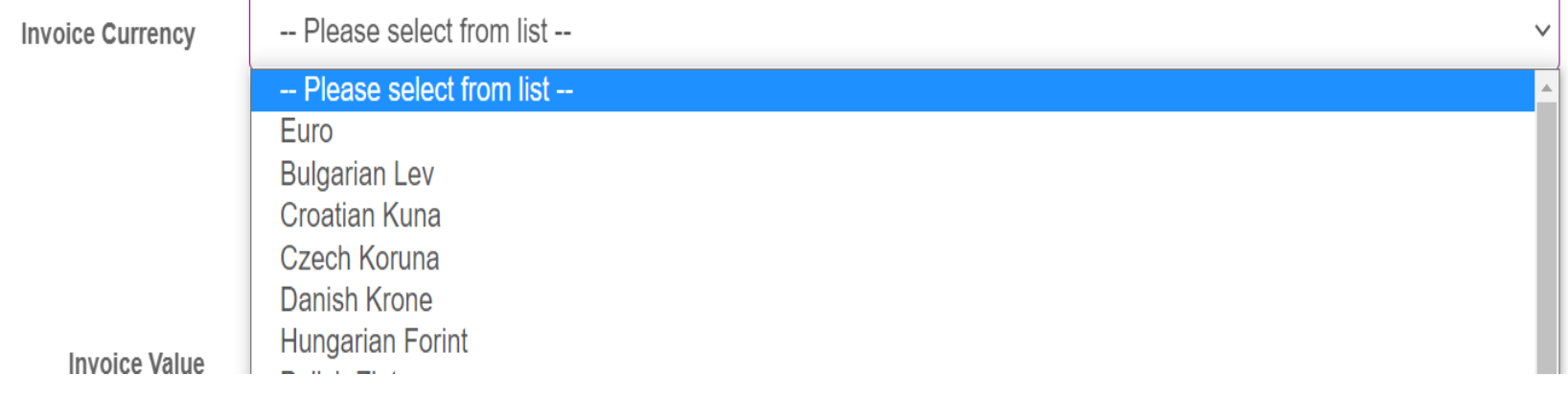

• **Select the Currency of the Invoice of the goods.**

**Example: If the invoice is in British Pounds select British Pound. However, when entering the Invoice Value and Statistical Value, these must be converted to EUROS.**

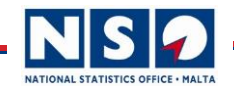

#### **Declaring an Arrival/Import**

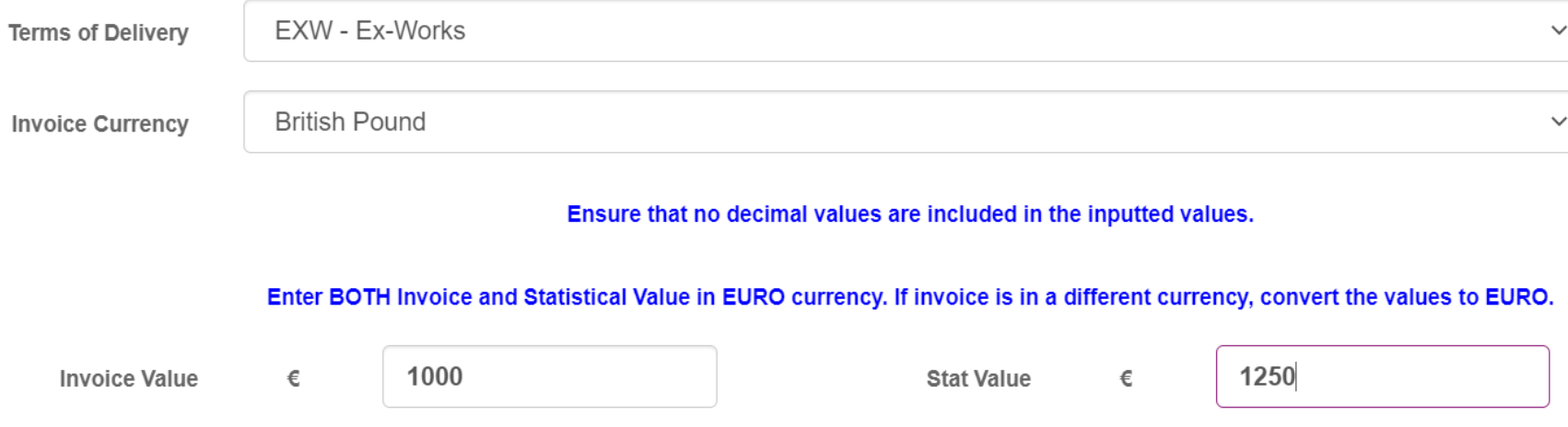

- **Invoice Value = Value of the goods (ONLY) as shown on invoice by supplier. If the invoice is in another currency, the invoice value should be converted to Euros.**
- **Statistical Value = Invoice Value + (Shipping costs/Fees/Insurance….excluding VAT).**

#### *Note:*

- *Statistical Value >= Invoice Value (Statistical value can never be less than the Invoice Value).*
- *Invoice Value and Statistical value must be entered only as whole numbers (no decimal points / rounded to the nearest whole number).*

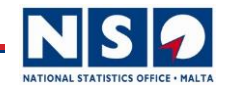

## **Submitting a Declaration Declaring an Arrival/Import**

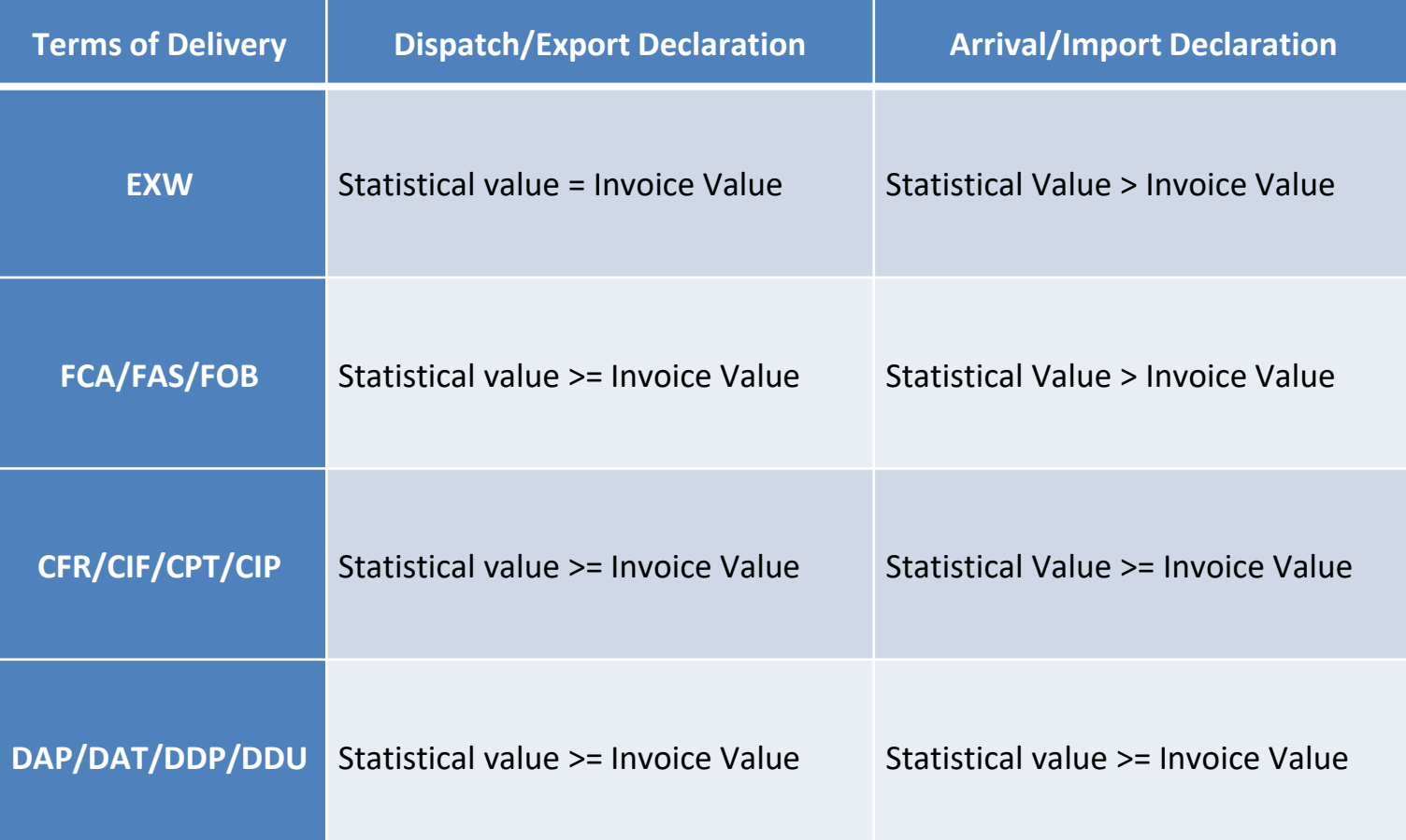

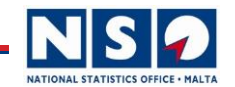

#### **Declaring an Arrival/Import**

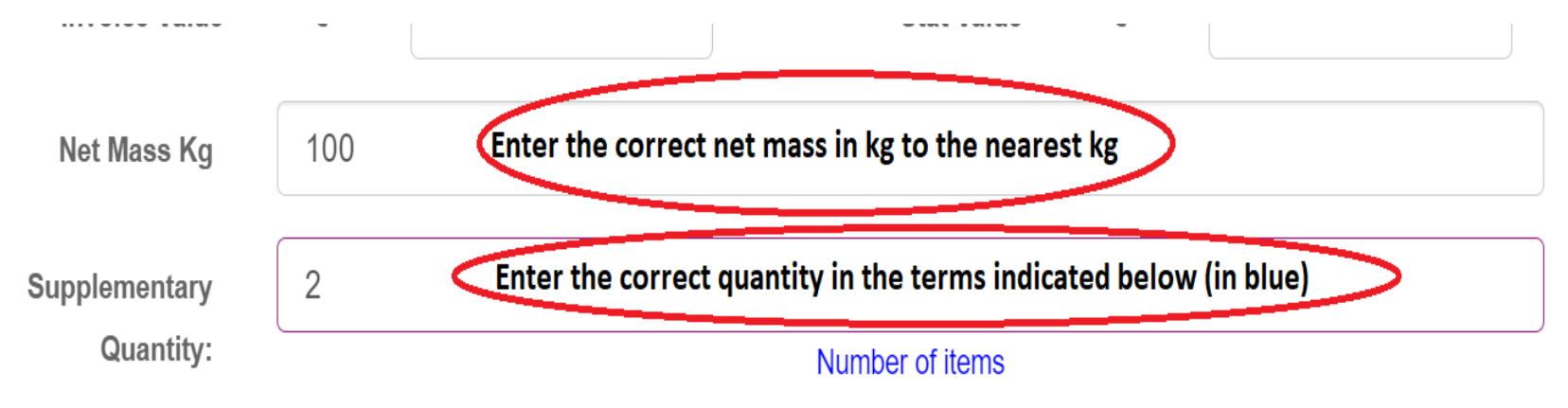

#### *Notes:*

#### **1. Net mass:**

- **a) If the net mass is less than 1kg enter a value of 1 in the Net Mass field.**
- b) If the field is greyed out, it means that the net mass is not required for the respective HS **Code.**

#### **2. Supplementary Quantity:**

- **a) Enter the correct quantity which will be indicated under the field in blue If items come in packets, the quantity in each packet multiplied by the number of packets must be entered.**
- b) If the field is greyed out, it means that the quantity is not required for the respective HS **Code.**

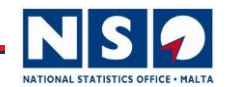

OK.

## **Submitting a Declaration**

#### **Declaring an Arrival/Import**

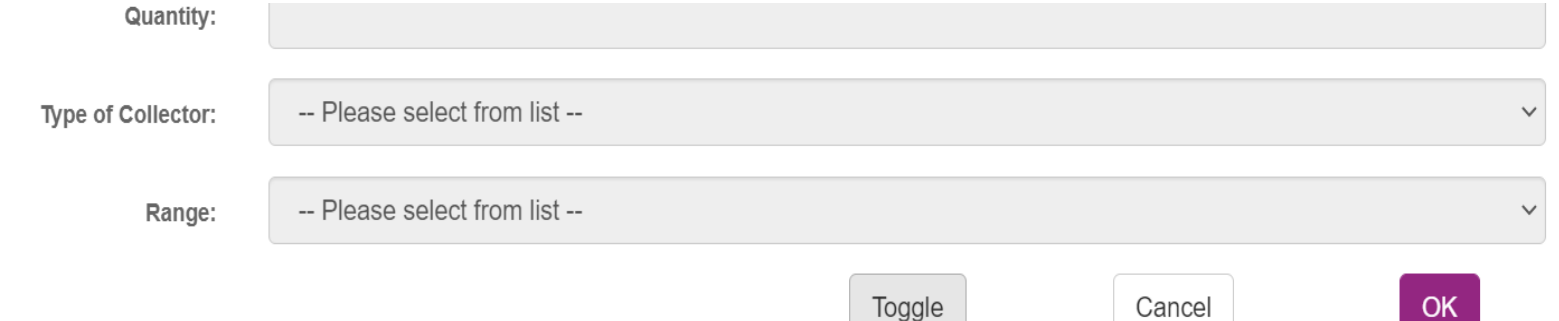

**If you have one item only, Press OK to finish the declaration and go to the section below to enter the personal details of declarant.**

#### **If you have more than one item, press OK and in the next screen Click again on Enter a new item.**

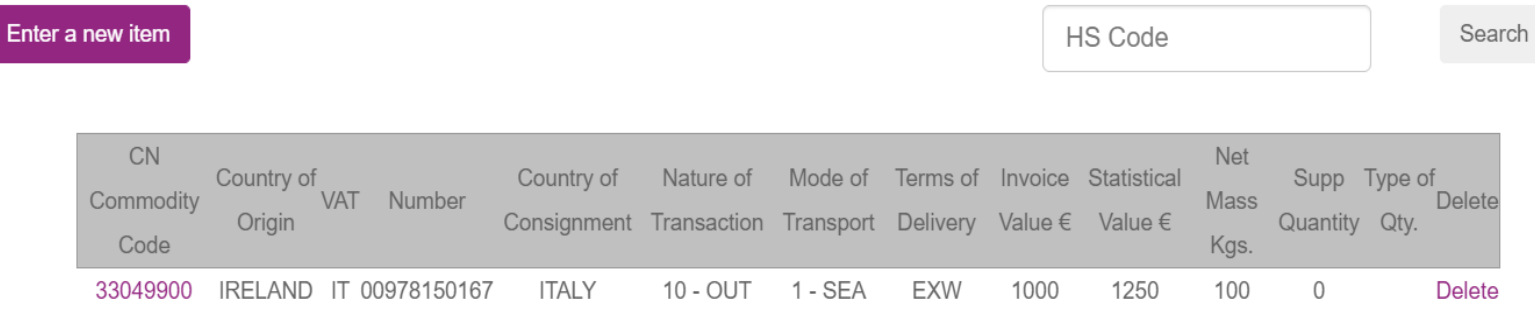

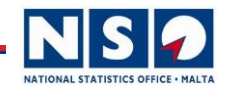

#### **Declaring an Arrival/Import**

Toggle

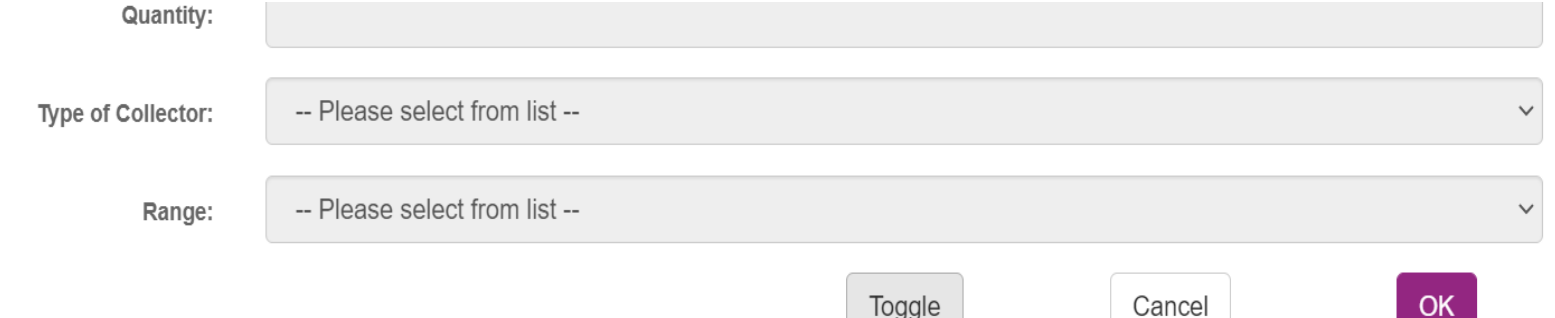

**If you have clicked Enter a new Item to add another item, you will get the same screen with all the fields described previously.**

**If the new item, is coming from the same supplier and has same COO, COC, NOT, TOD, Supplier's VAT ID, instead of re-entering again these details, you can use the TOGGLE button to copy the same details of the previously entered item.**

**All you must do now is to input the HS Code, Invoice Value, Statistical Value, Net Mass and Supplementary Quantity (where applicable).**

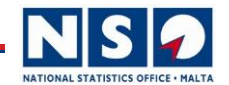

#### **Declaring an Arrival/Import**

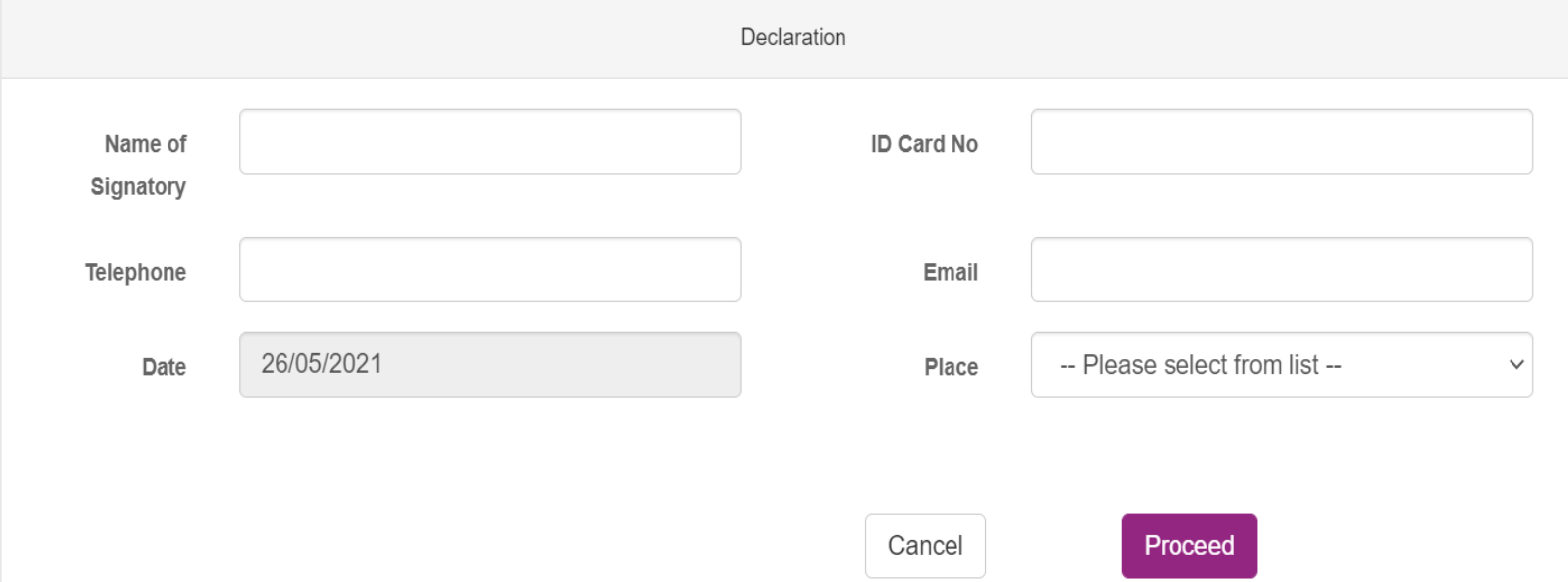

**The declarant must enter the details above. All fields are mandatory except for the field Place.**

**Once all details are entered, click Proceed.**

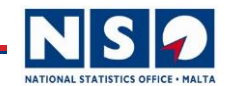

#### **Declaring an Arrival/Import**

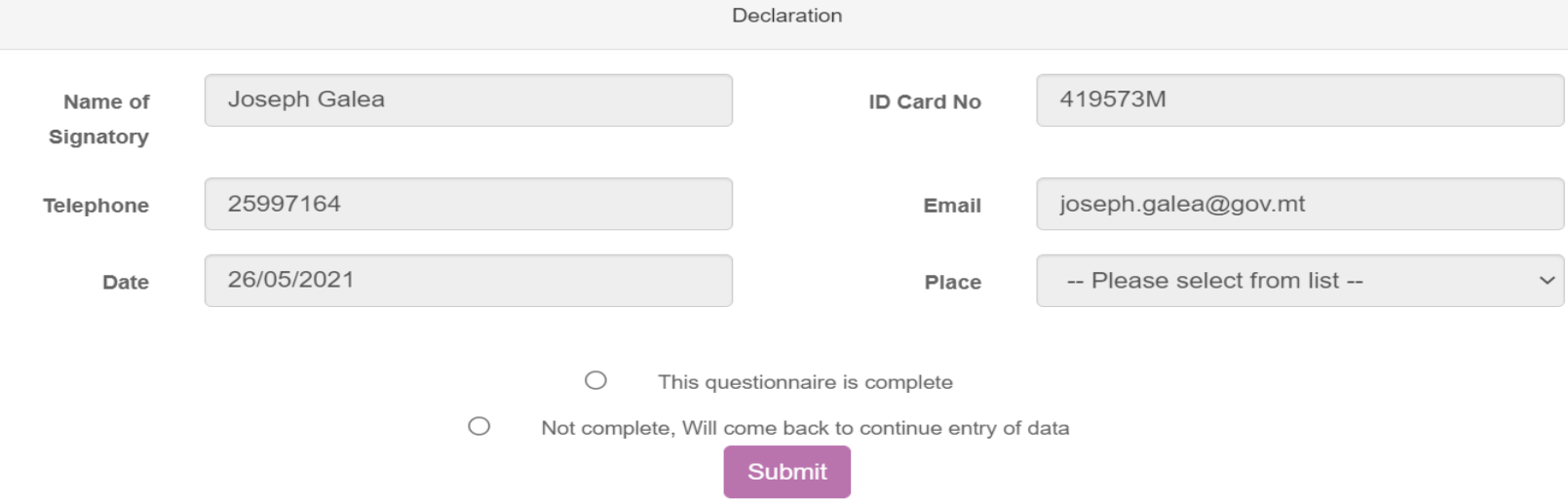

**Click "This Questionnaire is complete" if you have finished with the current declaration.**

**Click "Not Complete" If you intend to add more items to the declaration later. Then, click "Submit" for any of the above choices.**

*Note: It is very important to check the values entered, especially, Invoice Value, Statistical Value and Net Mass, before you submit a declaration.*

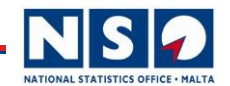

#### **Declaring a Dispatch/Export**

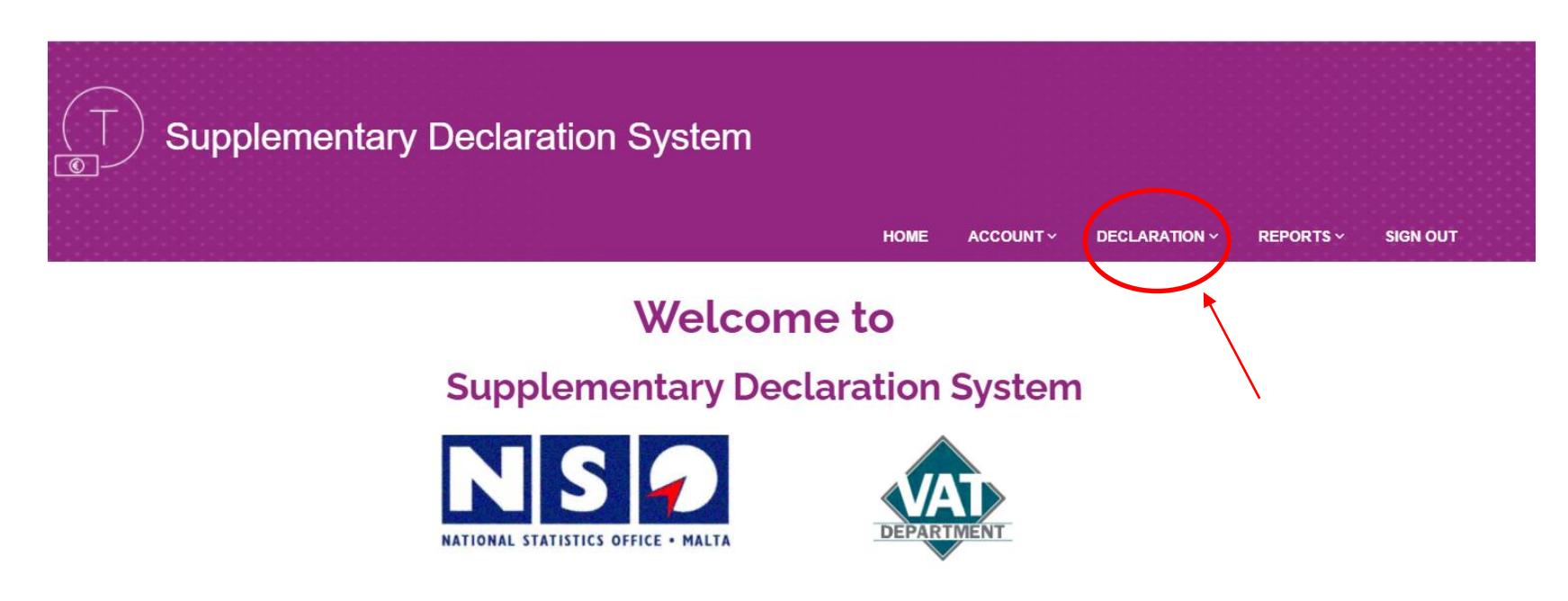

- Click **DECLARATION**
- Select **New Dispatch**

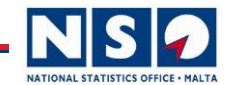

#### **Declaring a Dispatch**

**The procedure for New Dispatch is the same as New Arrival. The only differences are:**

- **Country of Consignment -> Country of Destination.**
- **Supplier's VAT ID -> Consignee's Vat ID.**

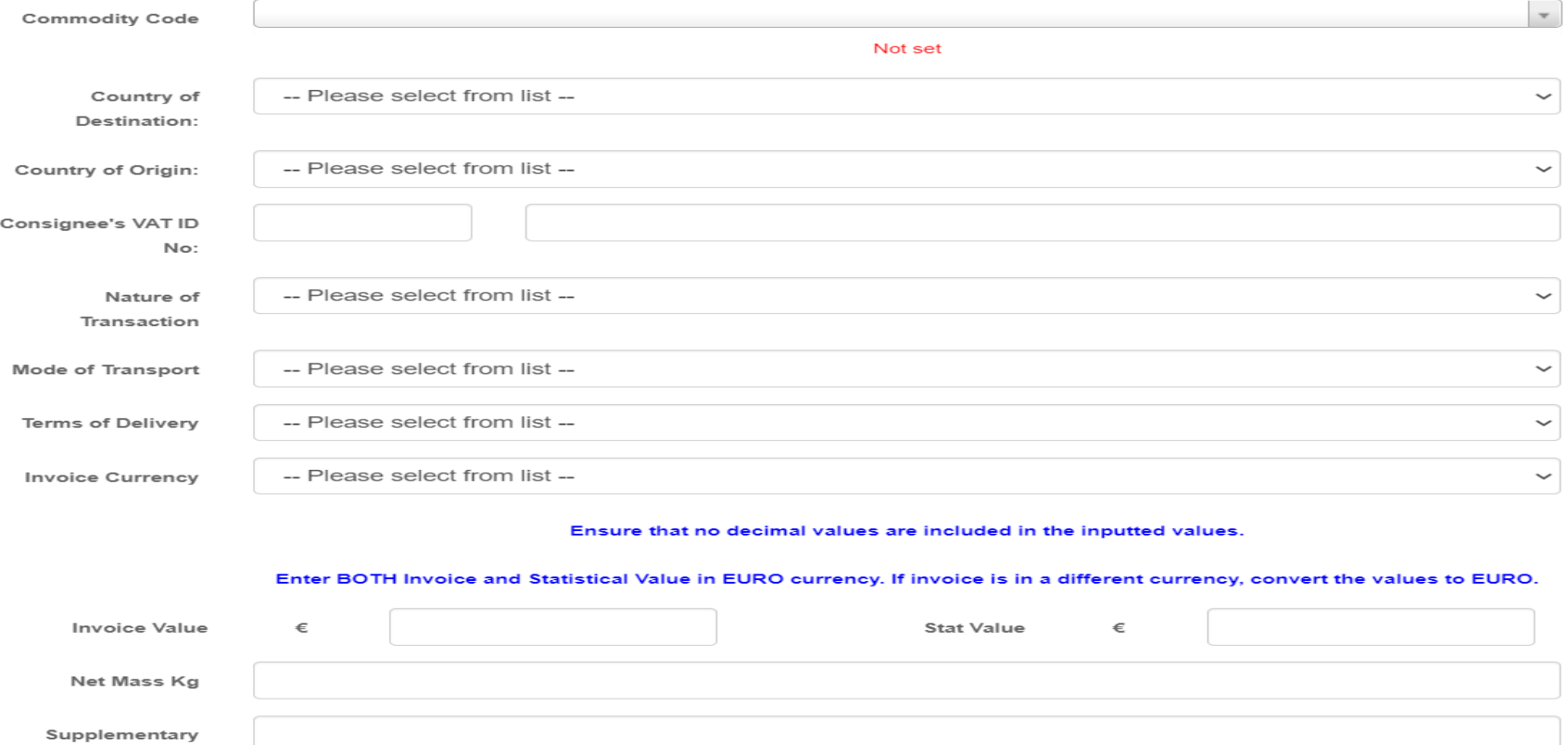

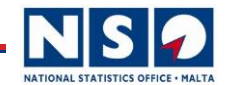

#### **Declaring a Dispatch**

**If country of origin is not known (and only if not known) use MT (for Malta) or Country of Destination.**

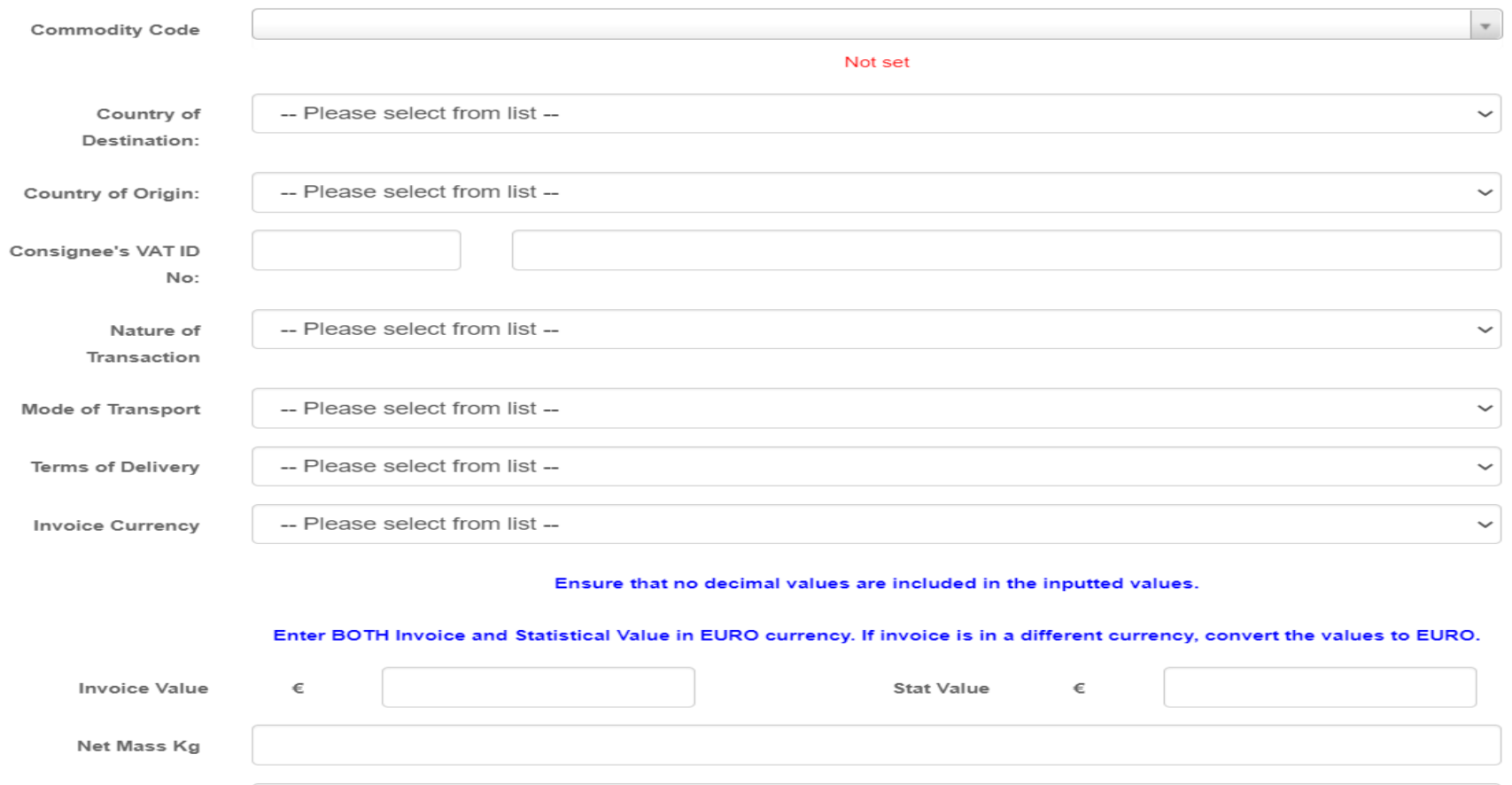

Supplementary

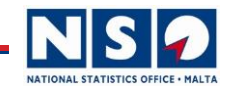

## **Submitting a Declaration Using XML**

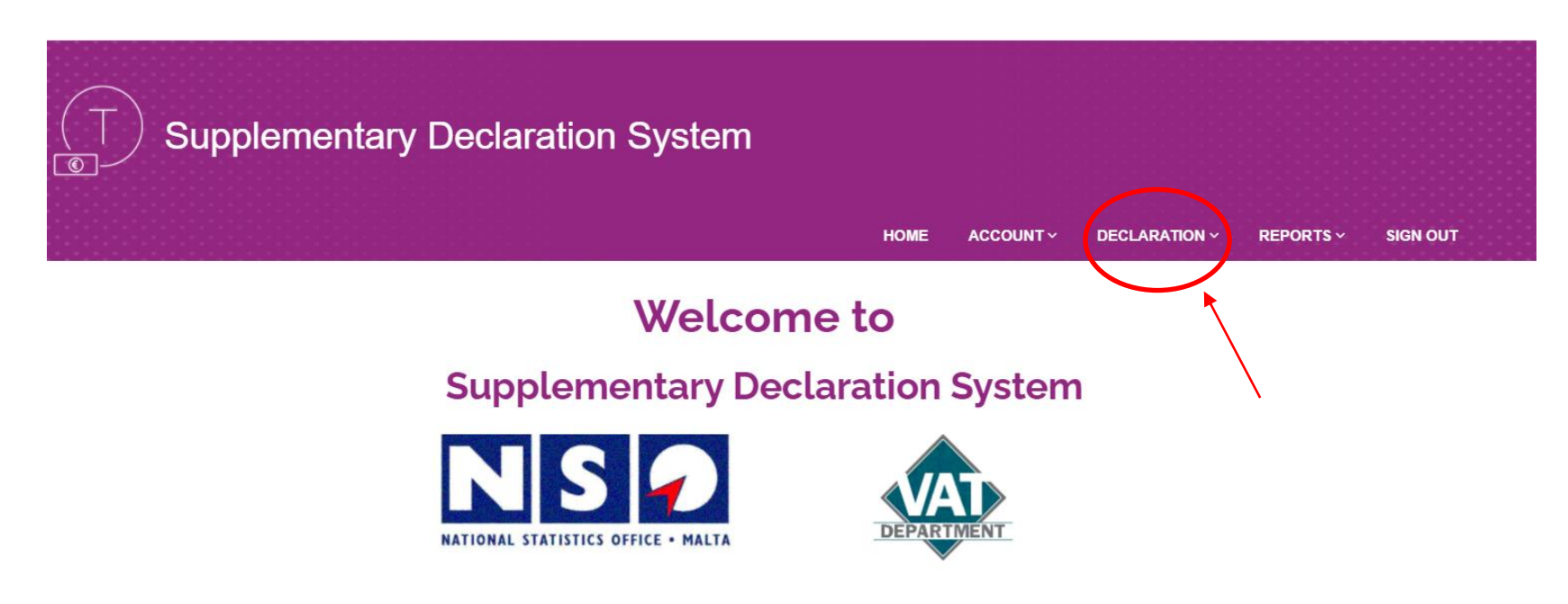

- Click **DECLARATION**
- Select **New XML Upload**

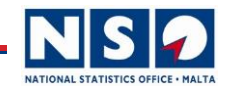

## **Submitting a Declaration Using XML Upload**

#### **IntraStat Declaration - New XML Bulk Import**

Download XML Schema

All other importers in possession of an invoice (requiring to present documents and not)

Download XML Partial Schema

To be used by Importers obliged to provide documents for inspection by Environmental Health(Port Health) and/or Plant Protection Directorate who are in possession of a packing/loading list but lack a final invoice

#### **The XML upload function is useful when the trader has multiple entries.**

**Download the XML Schema from the link [here.](https://nso.gov.mt/Home/International_Trade_In_Goods_Statistics/Pages/Downloads.aspx)**

**Or for ease of use you can download an already converted excel file [here.](https://nso.gov.mt/Home/International_Trade_In_Goods_Statistics/Pages/Downloads.aspx)**

**Download the Document describing each field in the Excel Schema File from [here.](https://nso.gov.mt/Home/International_Trade_In_Goods_Statistics/Documents/download/Description%20of%20the%20XML%20Schema%20File%20fields_V2.pdf)**

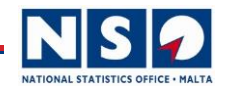

**Steps:**

- **1. Download the XML Schema File and save it in a folder of your choice.**
- **2. Open a new Excel workbook.**
- **3. Click on Developer.**
- **4. Click on Source – an XML side bar (XML Source) opens.**
- **5. Click XML Maps.**
- **6. Click Add – Select the xml schema file you downloaded.**
- **7. Click OK – the list of fields appear in the sidebar (XML Source).**
- **8. Drag the Decl from the list to cell A1.**
- **9. Click Table Design: Select the 3rd option (blue and white).**

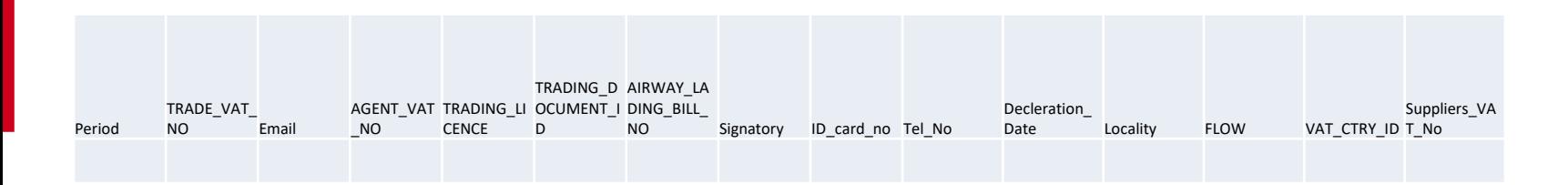

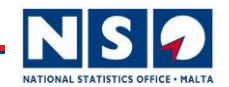

**Steps** *(cont'd)***:**

- **Enter all the details in the first line, especially those which will not change for the other items.**
- **Copy the first row's content (do not drag).**
- **Highlight the exact number of Cells in column A as the number of items to declare for this declaration. If, for example, you have 20 items, highlight another 19 cells in column A.**
- **With the cells highlighted in column A, click paste.**
- **The content of the first row are pasted into the highlighted rows with each line alternating in colour (blue and white).**
- **Start entering the fields corresponding to the specific HS Code. If a trader is declaring various invoices for the same period in same XML file, then maybe an HS CODE is repeated due to different supplier, COO and COC if this is the case.**
- **Once finished, save your work. (Save frequently while working).**
- **Click Developer – Export and save XML file in a location of your choice.**

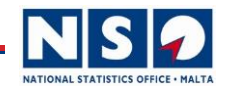

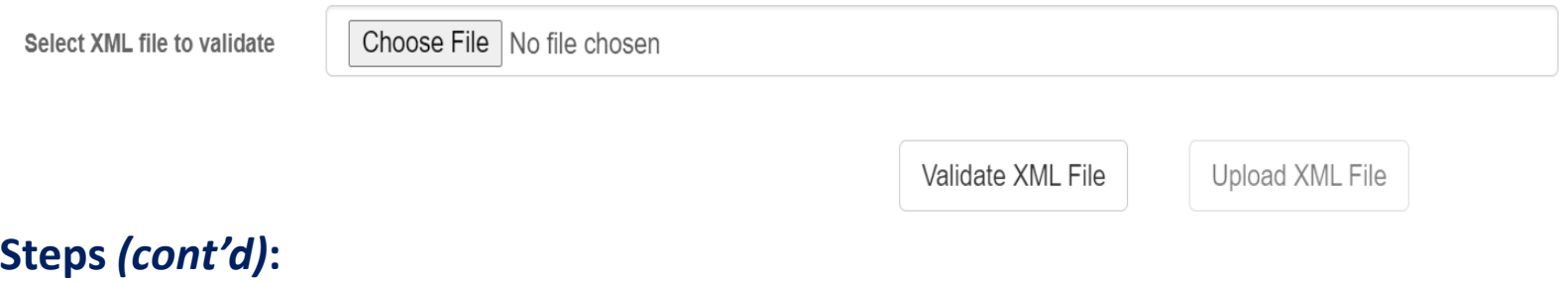

- **Go back to the Intrastat website.**
- **Declarations – New XML Upload.**
- **Select Choose File. The declarant needs to validate the file to check if there are errors.**
- **Select the file you have just chosen and select.**
- **Click Validate XML File.**
- **If the file does not contain any errors it will not prompt any error messages. If it contains errors it will prompt with a screen with a list of errors and warnings.**
- **If a warning on period is only shown (if declaration is a late declaration of a past period), this is just a warning and the file will be accepted.**

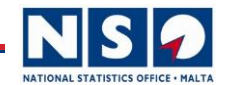

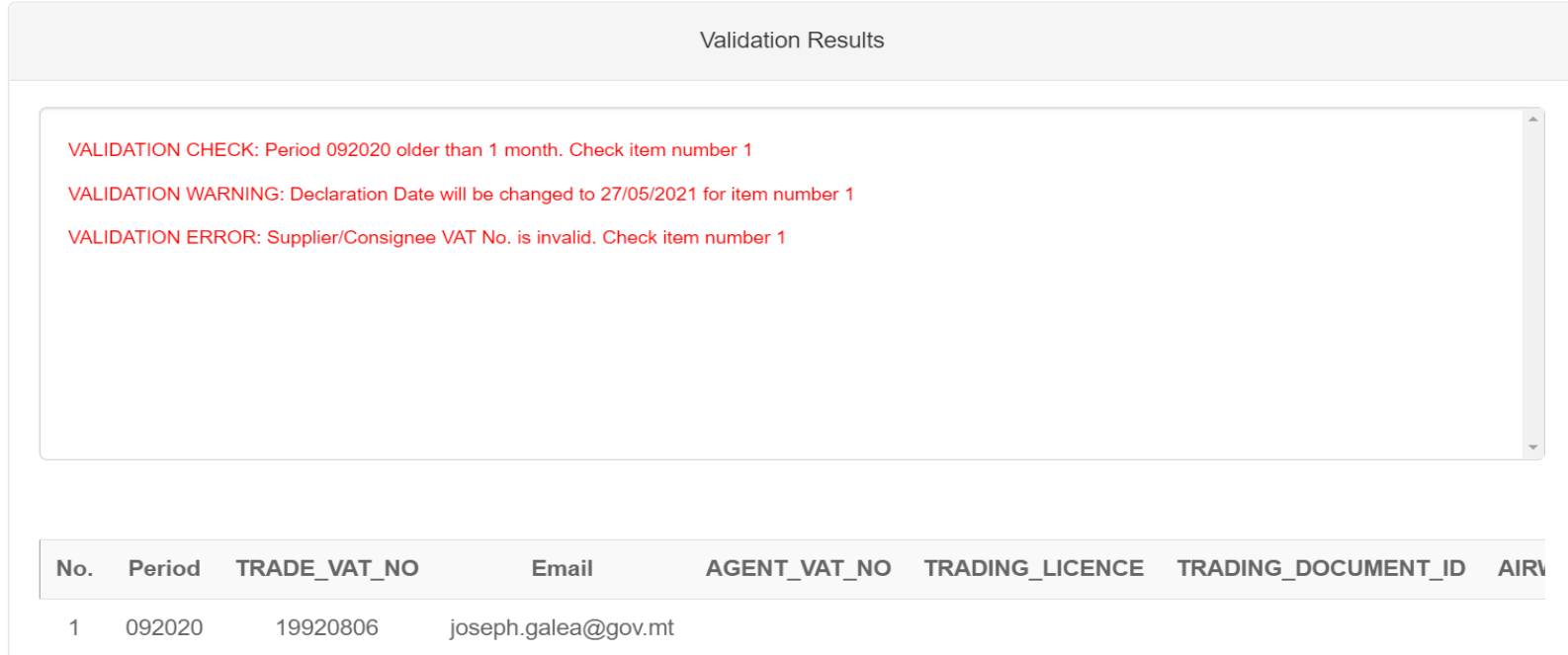

**Validation Check on Period – this is not a problem. Just check that the period is correct.**

**Validation Warning- This is just a warning on the submission date.**

**Validation Error - Take note of the errors and fix them in the excel file and re-save a new version with the corrected errors. Re-validate again.** 

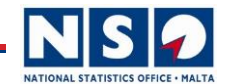

**Validation Results** 

VALIDATION CHECK: Period 122020 older than 1 month. Check item number 1

VALIDATION WARNING: Declaration Date will be changed to 27/05/2021 for item number 1

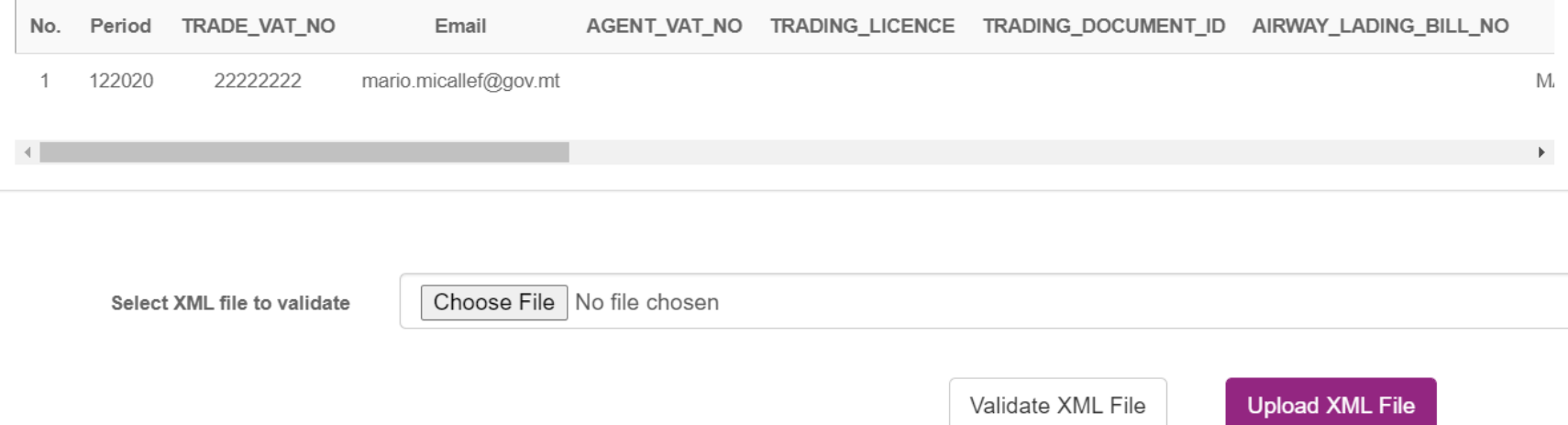

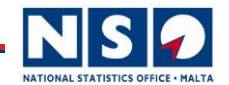

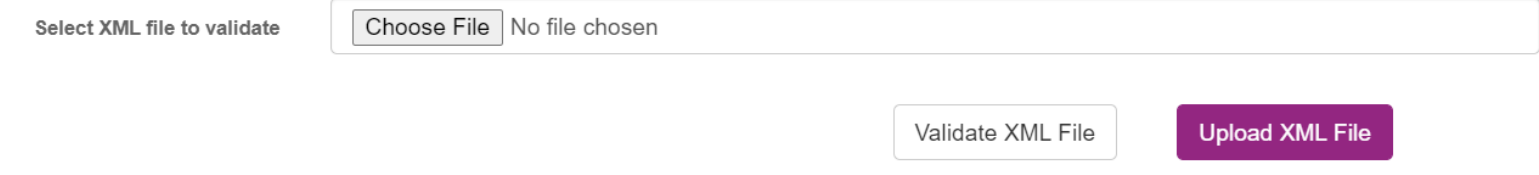

**If the file passes validation, then the UPLOAD XML FILE button is turned on (purple).**

**Click Upload XML File to upload the file into the Intrastat System.**

**When uploaded save the receipt for your records.**

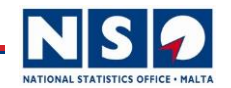

Reset

Search

### **Checking a Submitted Declaration**

**Declaration** 

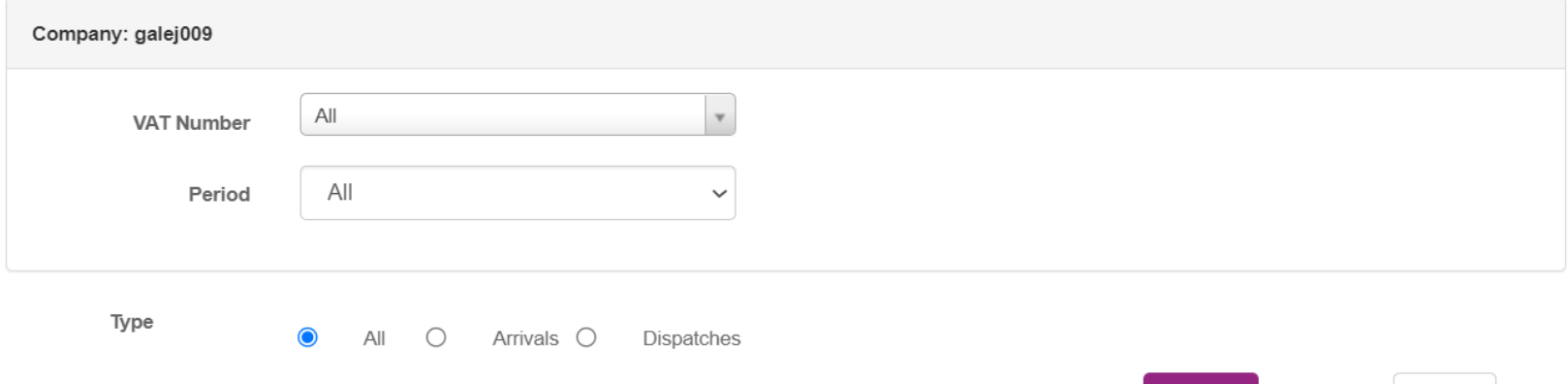

**From the menu bar: Select Declaration => Declarations.**

**The above screen is loaded, where:**

- **VAT Number: Select the VAT number (if trader has more than one VAT number) for which you want to make the search for declaration.**
- **Period: The period which you want to make the search for.**
- **Type All: To search both arrivals and dispatches.**
- **Type Arrivals: To search only arrival declarations.**
- **Type Dispatches: To search only dispatch declarations.**

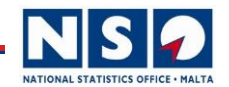

### **Amending/Deleting a Submitted Declaration**

**To amend or delete a submitted declaration:**

- **1. Send an email to [intrastat@gov.mt](mailto:intrastat@gov.mt)**
- **2. State the declaration number that you want to amend or delete.**
- **3. State if you want to amend the declaration or delete the declaration.**
- **4. If you want to amend the declaration, please state:**
	- **Kindly open declaration number: xxxxxxx so that we can amend it accordingly.**
- **5. If you want us to amend the declaration:**
	- **Send the details of the declaration and what values need to be amended. We will amend it on your behalf and send you a confirmation.**
	- **Please check that the declaration was amended correctly.**

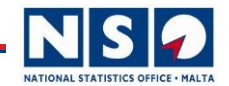

# **Thank you for your attention.**